## 4-1.「My Rotary」アカウント登録方法

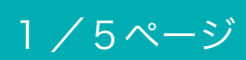

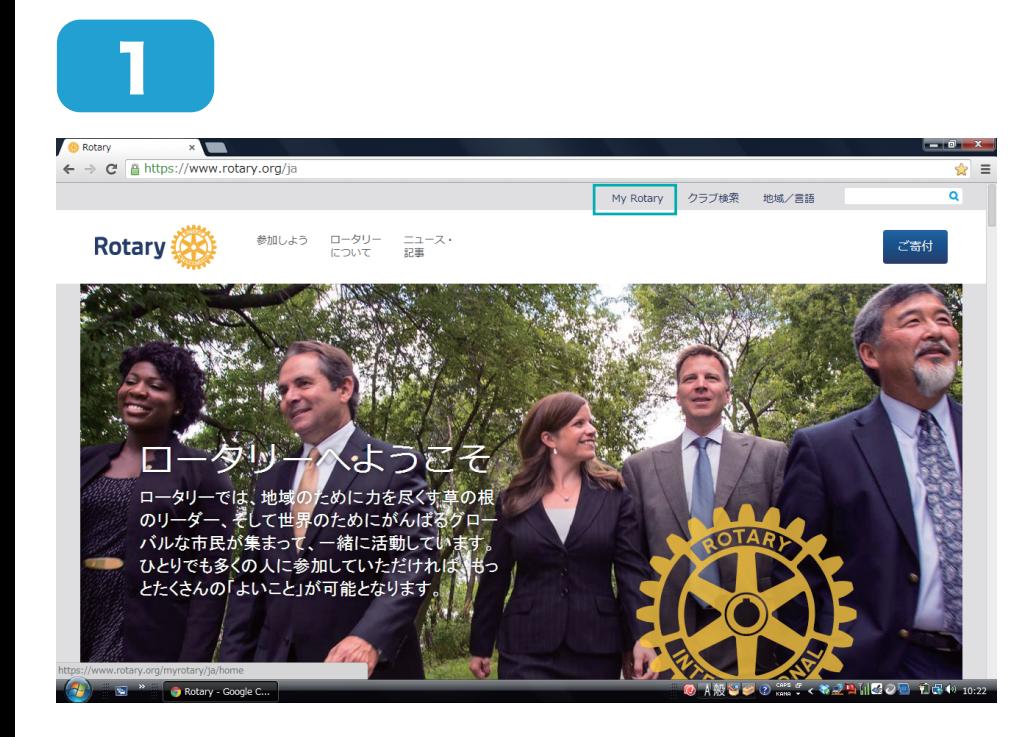

「My Rotary」をクリッ クします。

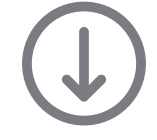

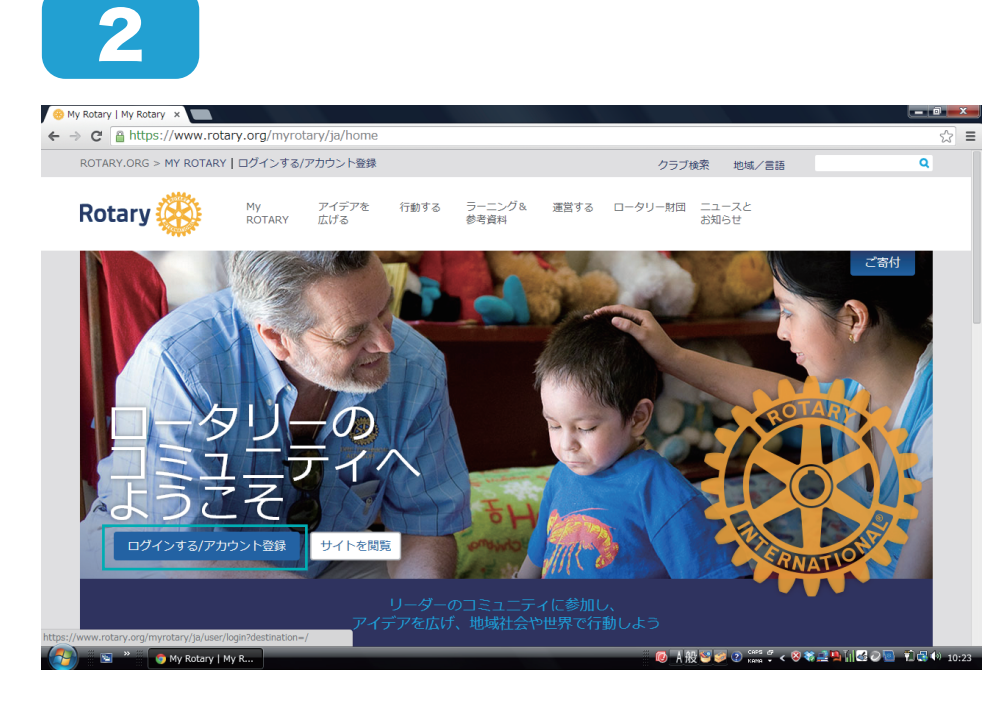

「ログインする / アカウ ント登録」をクリックし ます。

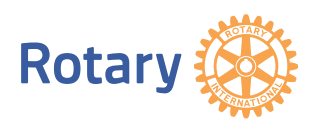

4-1. 「My Rotary」アカウント登録方法

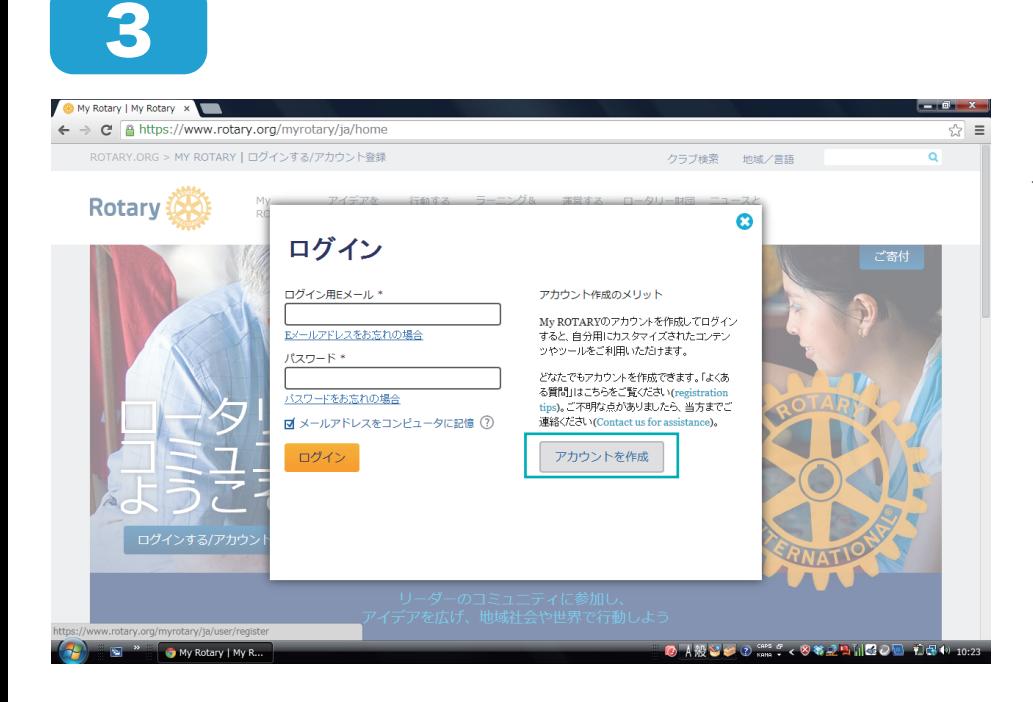

#### 「アカウントを作成」を クリックします。

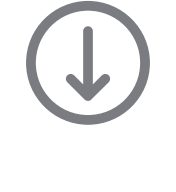

4

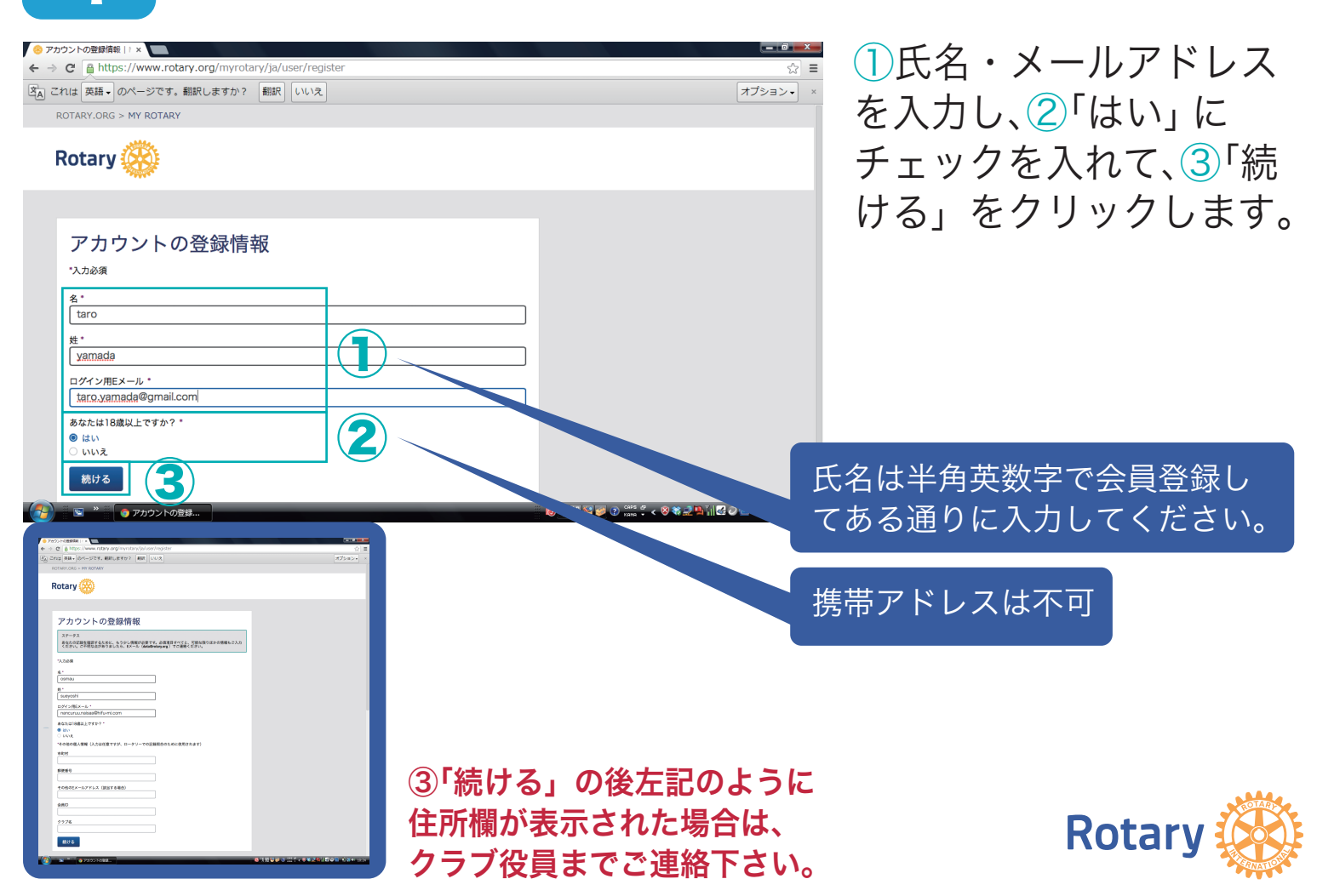

# 4-1. 「My Rotary」アカウント登録方法

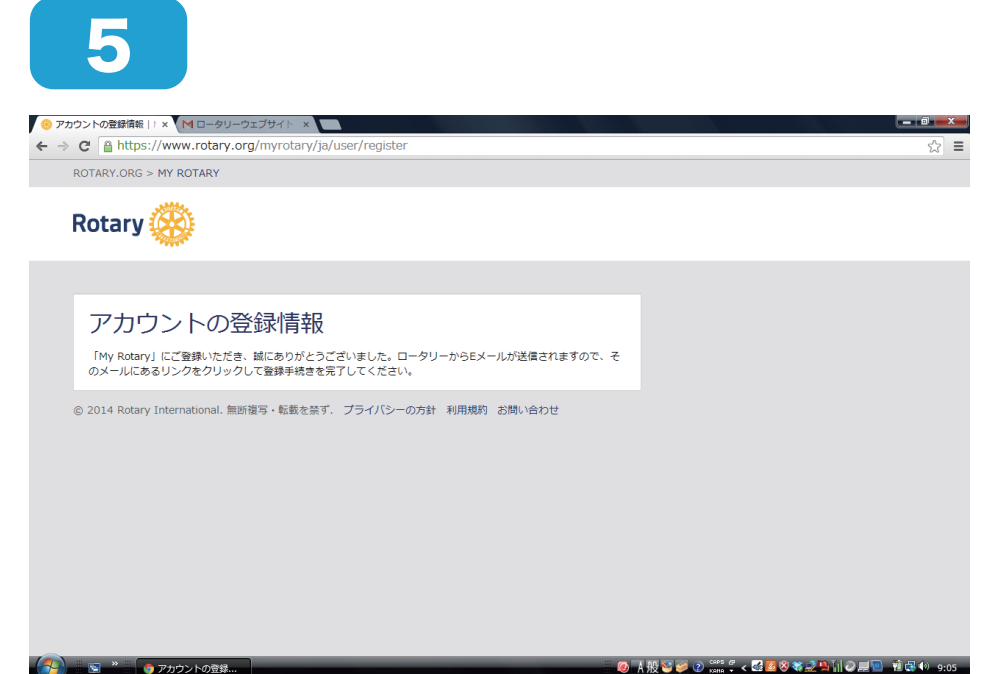

左記の画面が表示された ら「国際ロータリー」か ら登録したメールアドレ スにメールが届きます。

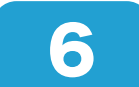

 $\bullet$ 

Google 7

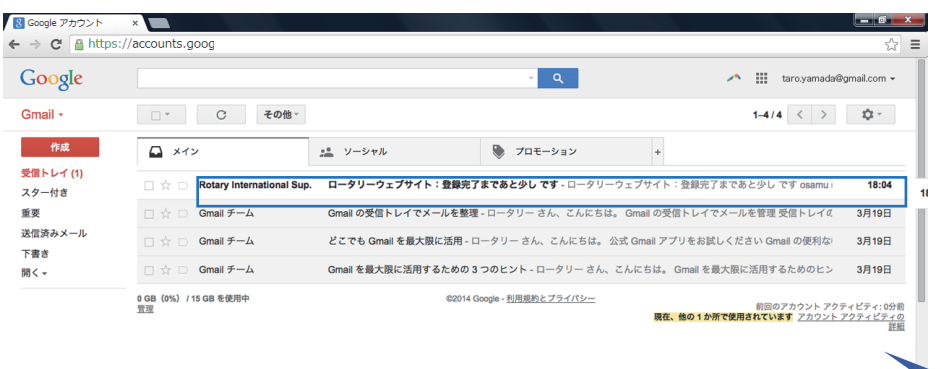

登録したメールアドレス の受信箱を開き、届いた メールをクリックしま す。

受信箱の一例です。

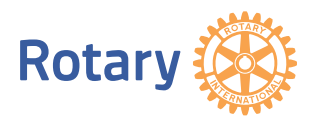

### 4-1.「My Rotary」アカウント登録方法

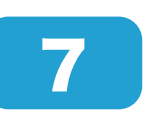

8

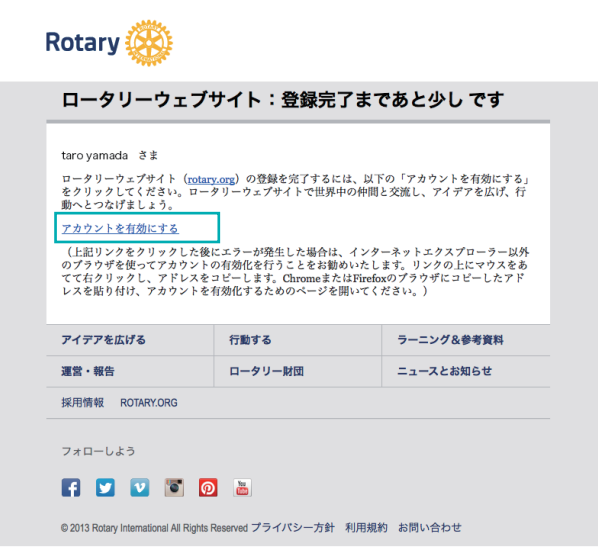

「ロータリーウェブサイ ト:登録完了まであと少 しです」というメールが 届くので、文中の「アカ ウントを有効にする」を クリックします。

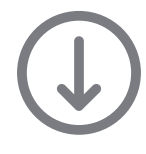

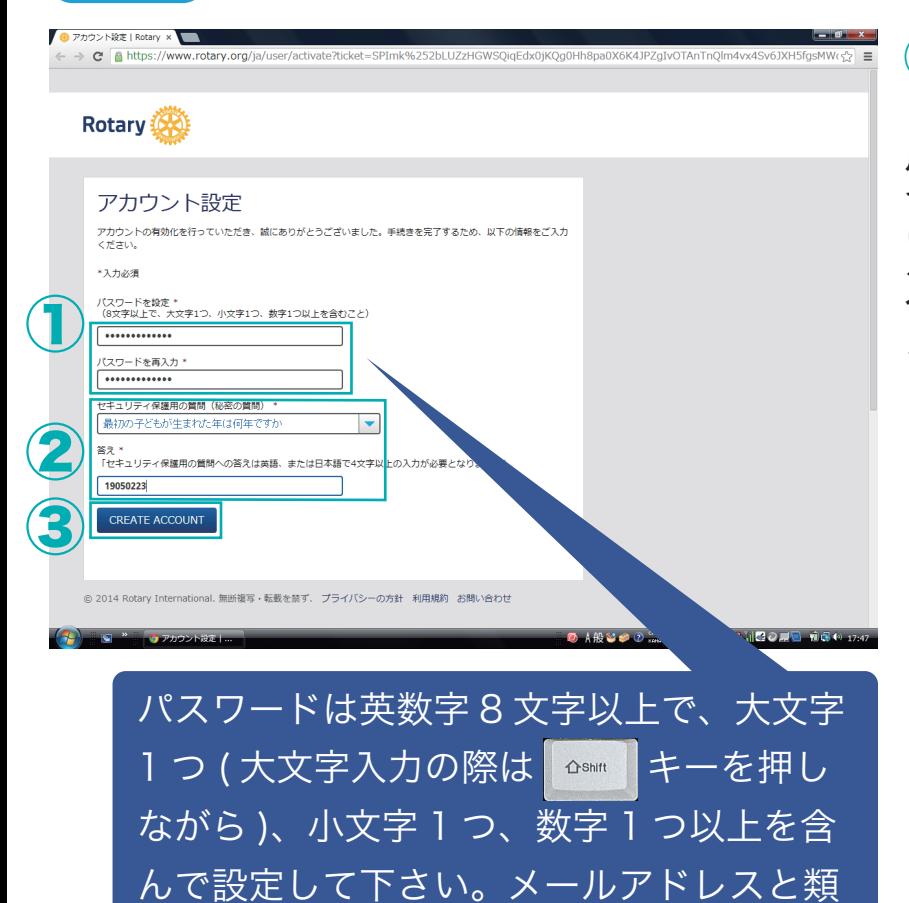

似したパスワードは設定できません。

①ご希望のパスワードを設定 し、②「セキュリティ保護用の 質問」を一覧から選び、「答え」 (4 文字以上 )を入力します。 次に3「CREATE ACCOUNT」 を一回だけクリックします (ダ ブルクリックすると 2 回登録 されます )。

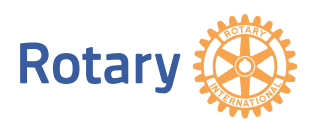

# 4-1.「My Rotary」アカウント登録方法

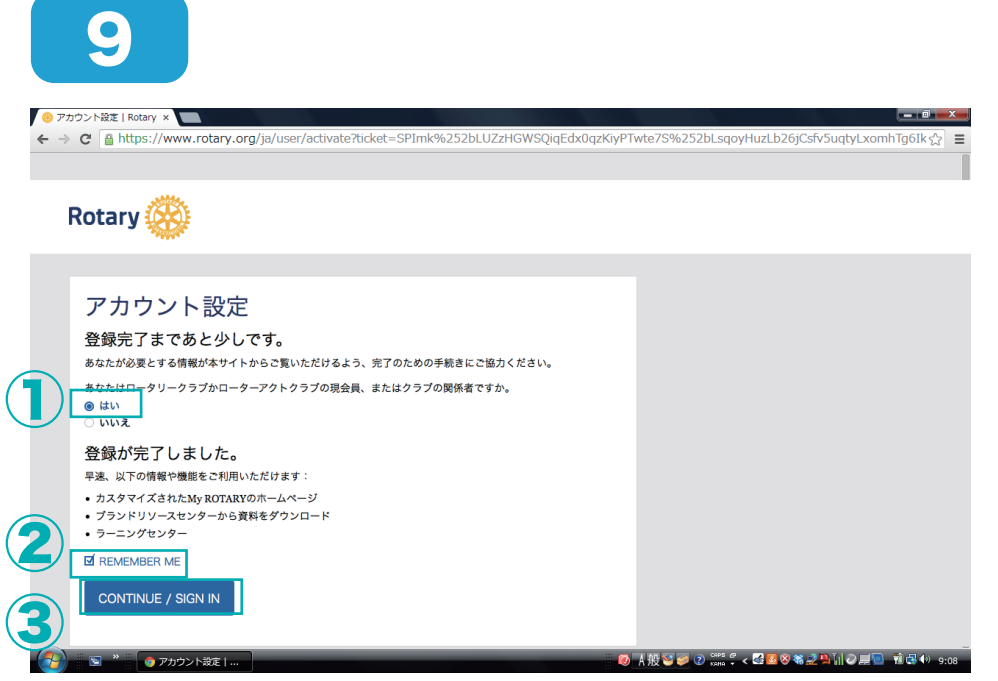

①「はい」と ②「REMEMBER ME」 にチェックを入れて、 ③「CONTINUE / SIGN IN」をクリックします。 これでアカウントの登録 完了です。

5/5ページ

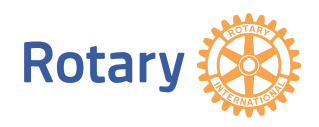